# Изменение дизайна (шаблона) блога

Методические рекомендации

## Описание темы презентации

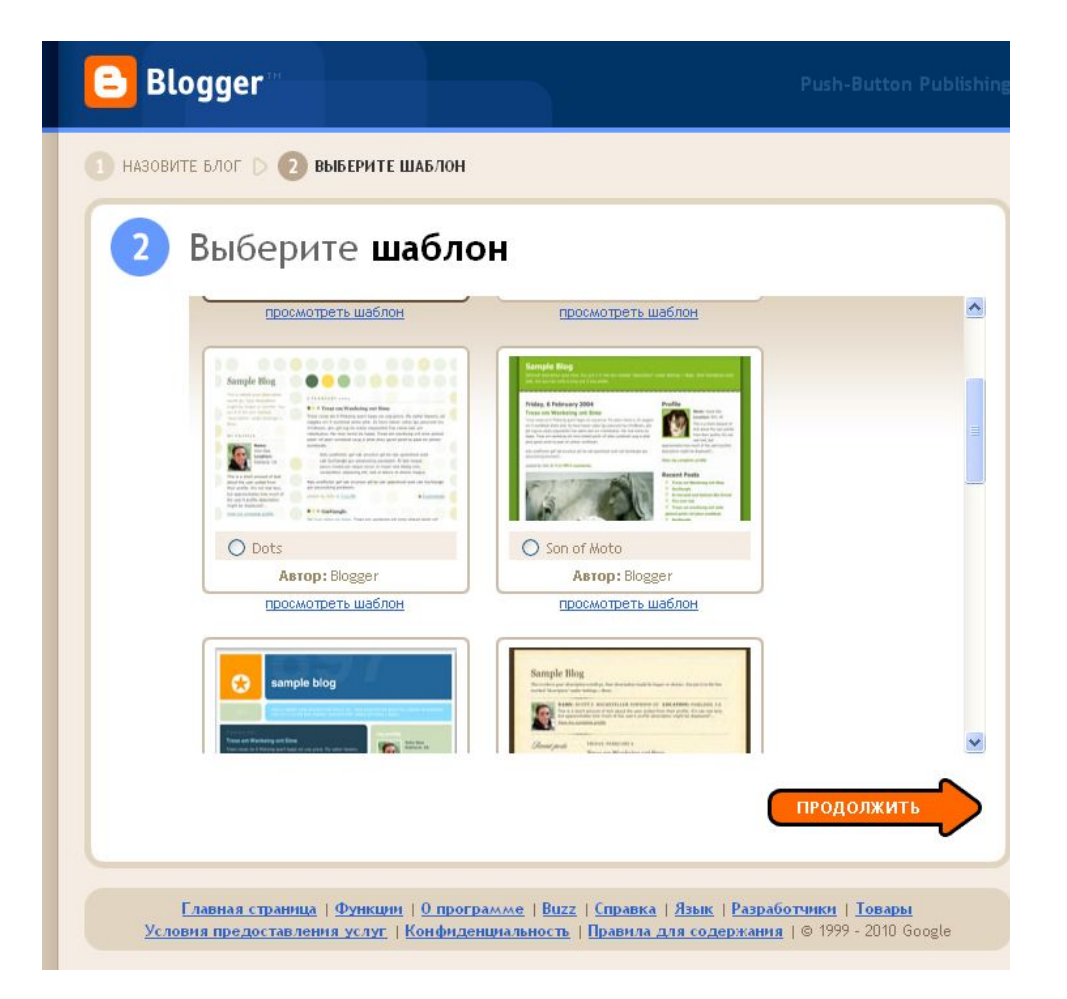

 Сервис Blogspot.com предоставляет возможность создавать блоги на основе стандартных шаблонов. Но есть возможность изменения / создания другого дизайна блога

## Поиск и выбор шаблона

- В интернете располагаются тематические сайты с примерами шаблонов для блога, такие как
- http://btemplate.ru/
- http://webtoolgallery.com/

и другие…

### Выбор шаблона

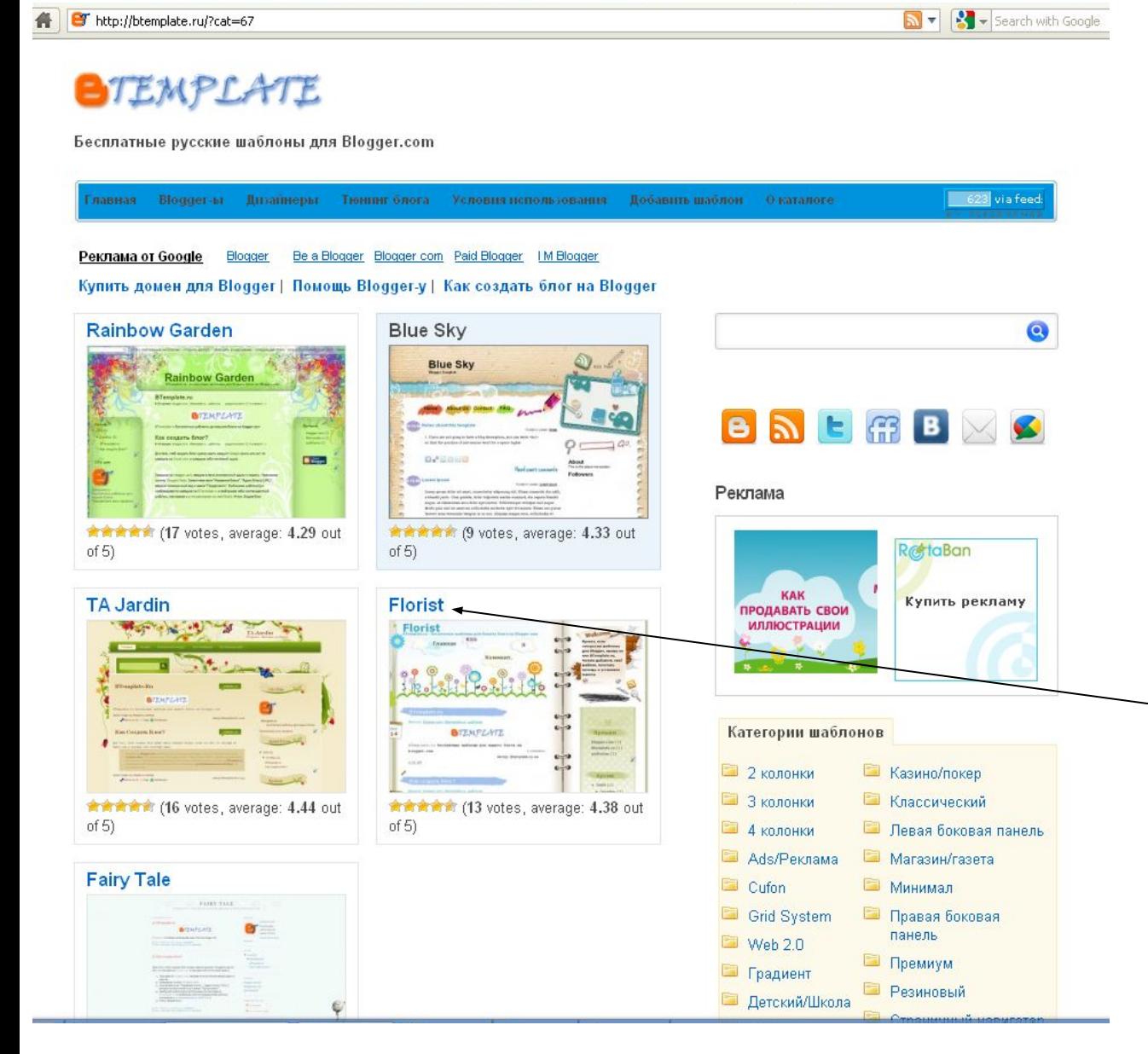

Для выбора шаблона Вам необходимо зайти на сайт с шаблонами и выбрать понравивши йся шаблон (кликнуть мышью на название шаблона)

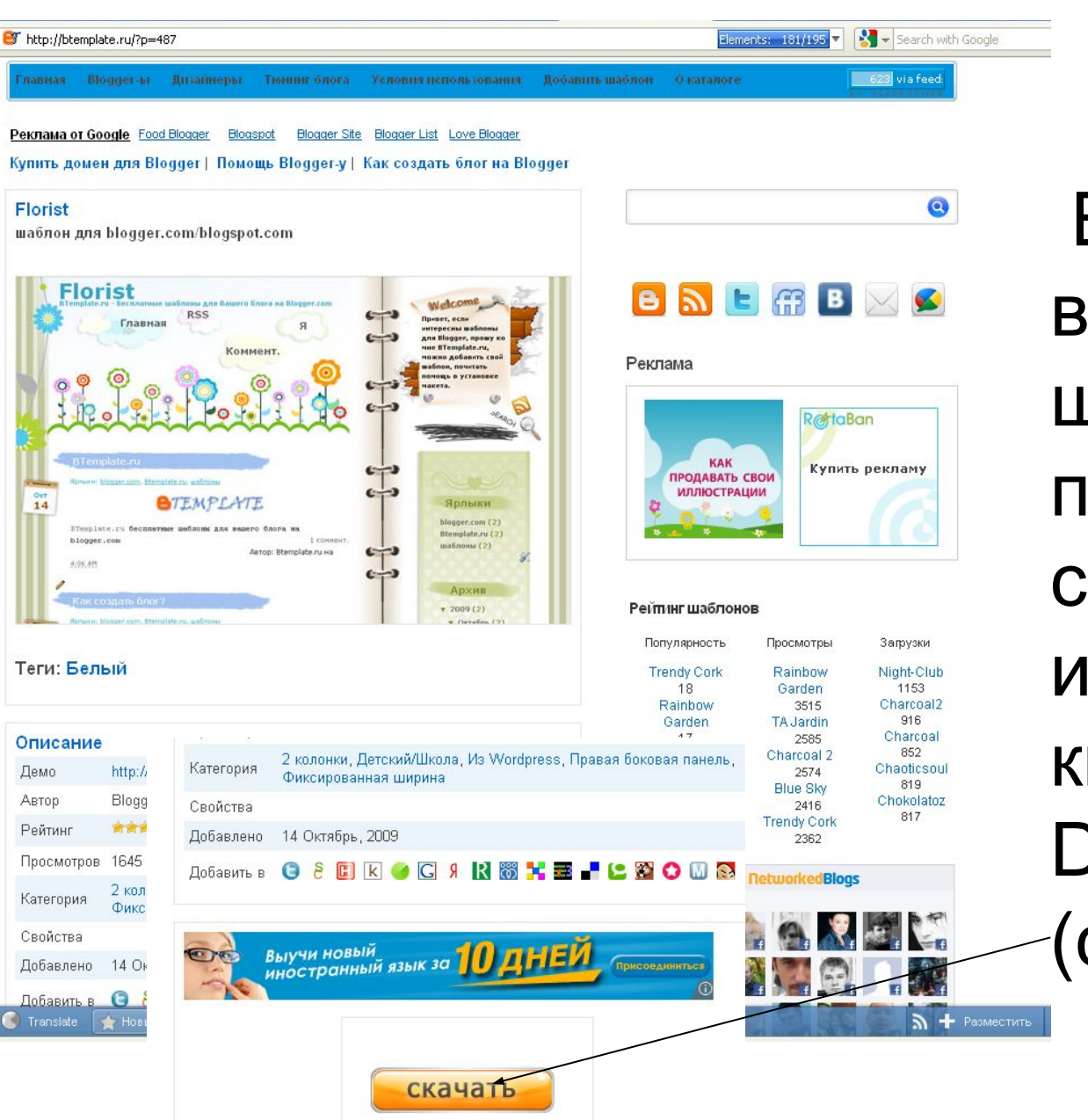

В окне выбранного шаблона, прокрутить страницу вниз и нажать кнопку Download (скачать)

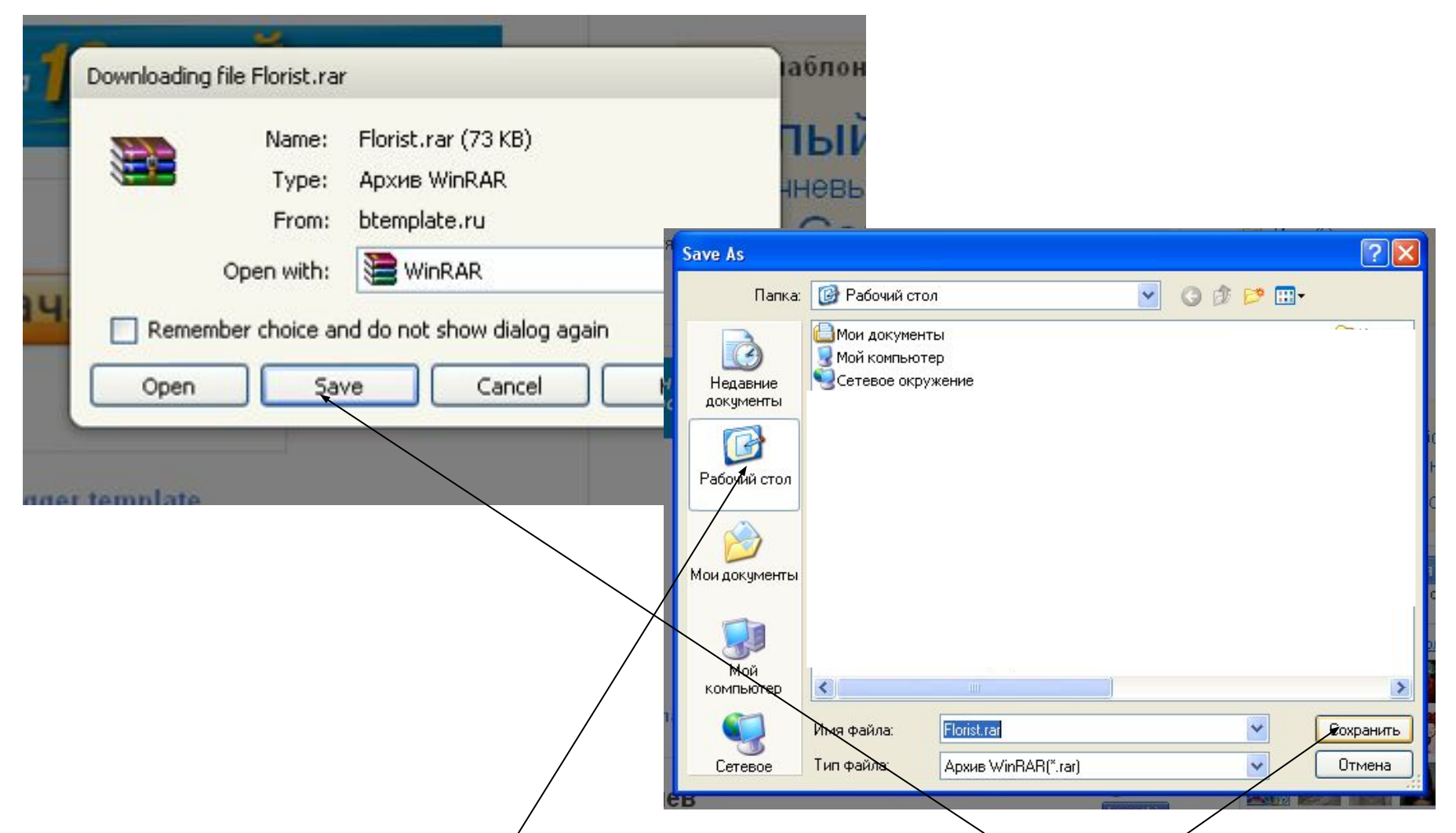

- В появившемся окне выбрать кнопку save (сохранить) и выбрать место сохранения архива и сохранить.
- После сохранения разархивировать папку

## Изменение шаблона блога

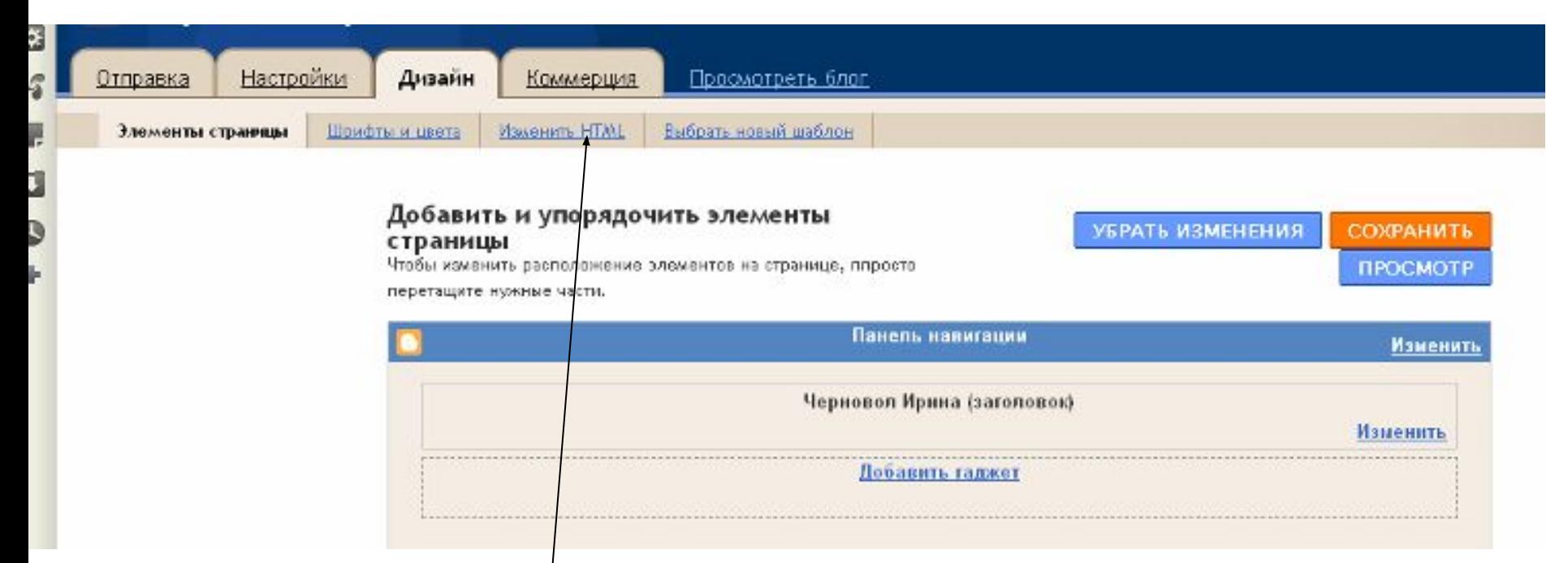

• После того как мы сохранили наш шаблон, и разархивировали архив, заходим на наш блог в раздел дизайн и выбираем вкладку ИЗМЕНИТЬ HTML

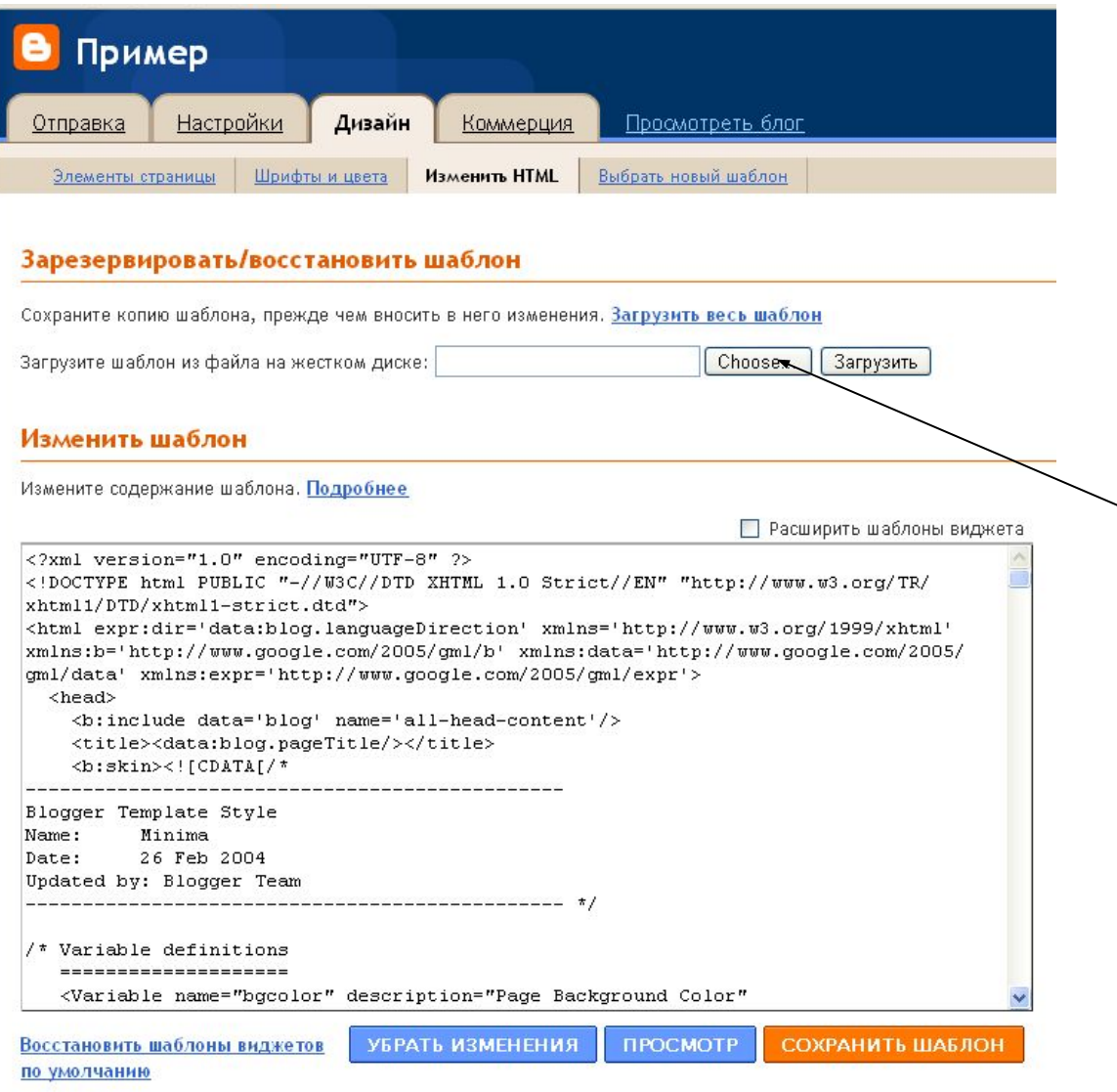

• Нажимаем кнопку **CHOOSE** (выбрать файл)

- Вернуться к классической теме
- **CONTRACTOR**

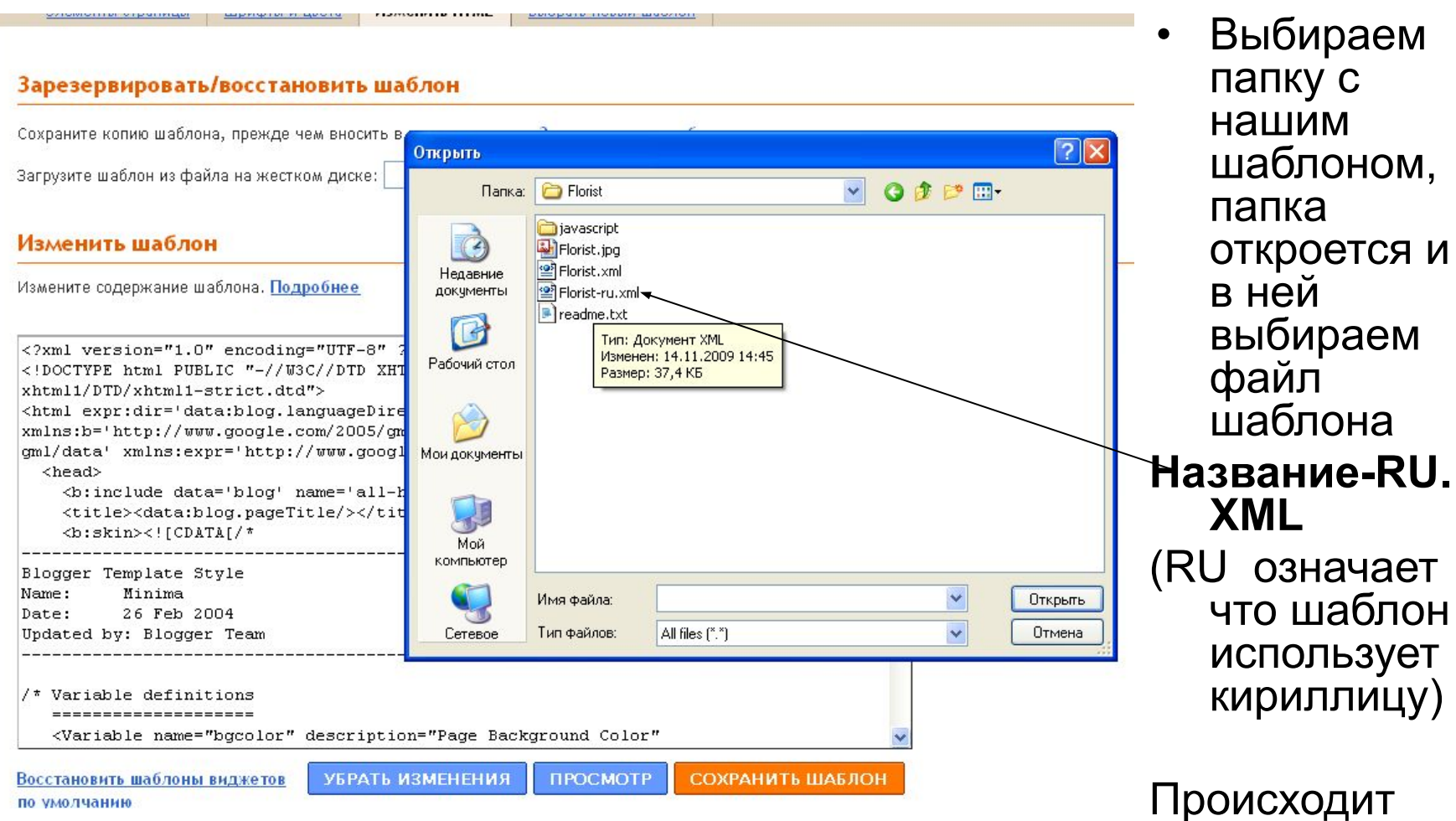

minimistry that the minimistry and movement

www.astronomia.com/astronomia

methodoline in phono-

LESSANTILLE LITTLE

 $\overline{\mathsf{I}}$ ИТ загрузка файл

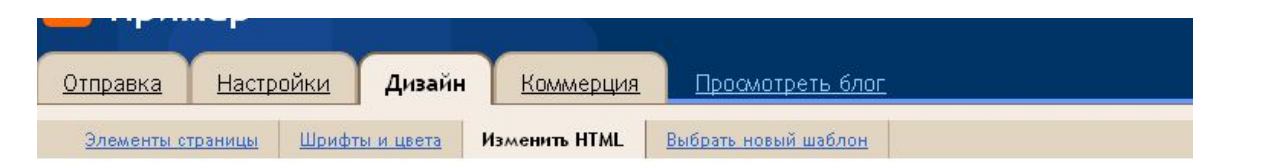

#### Зарезервировать/восстановить шаблон

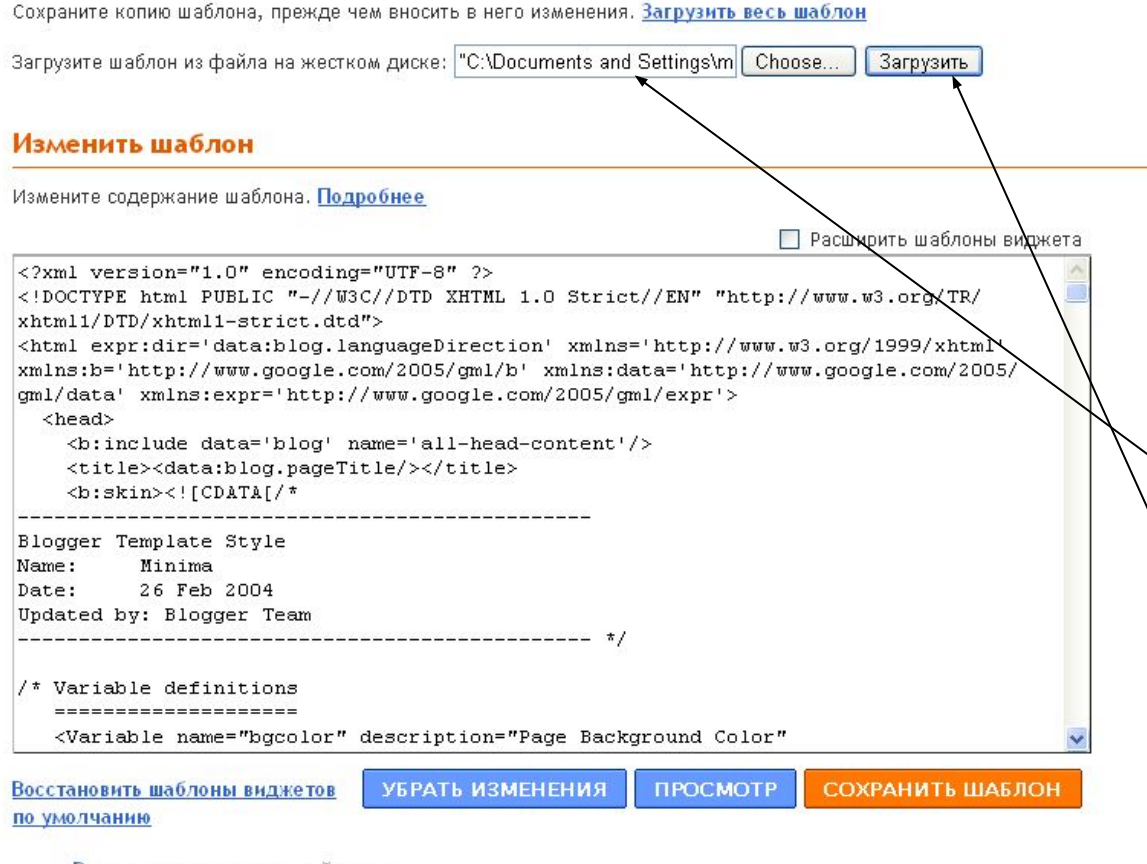

• Мы с Вами выбрали файл шаблона для загрузки, что видно по строке. После этого нажимаем кнопку ЗАГРУЗИТЬ

- Вернуться к классической теме
- Просмотреть классическую тему

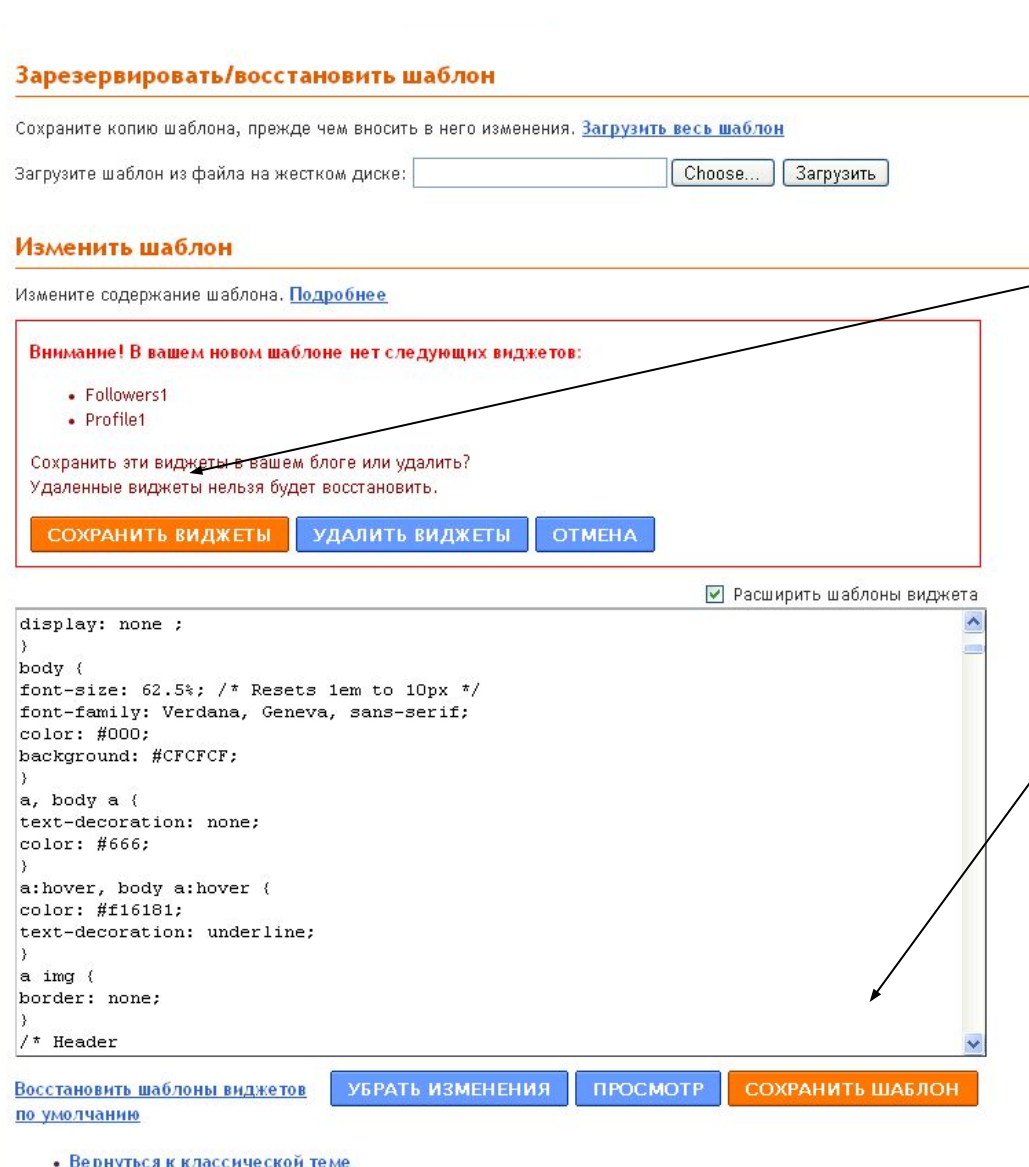

• Просмотреть классическую тему

- Сервис может предложить дополнительные виджеты – сохраняйте (ведь наш шаблон отличается от стандартного).
- И внизу странице сохраняйте весь шаблон.
- После этого можно просмотреть обновленный блог.
- Возможно придется какие-то гаджеты поменять местами на блоге…
- В Интернете расположено большое количество шаблонов по детской тематике … Найти можно по запросу на сайте – поисковике http://www.yandex.ru
- Запрос может выглядить следующим образом шаблон для блога Blogger или шаблон для блога Blogspot

Удачи!